## **2023 Travel Award Nominations**

Once the Travel Award Applicant has entered their application and selected the nominator, you will receive an email prompting you to complete the nomination. If you do not receive the email, follow the instructions listed below.

Please login at:<https://acnp.societyconference.com/v2/>

**1. Select the Submissions box:** 

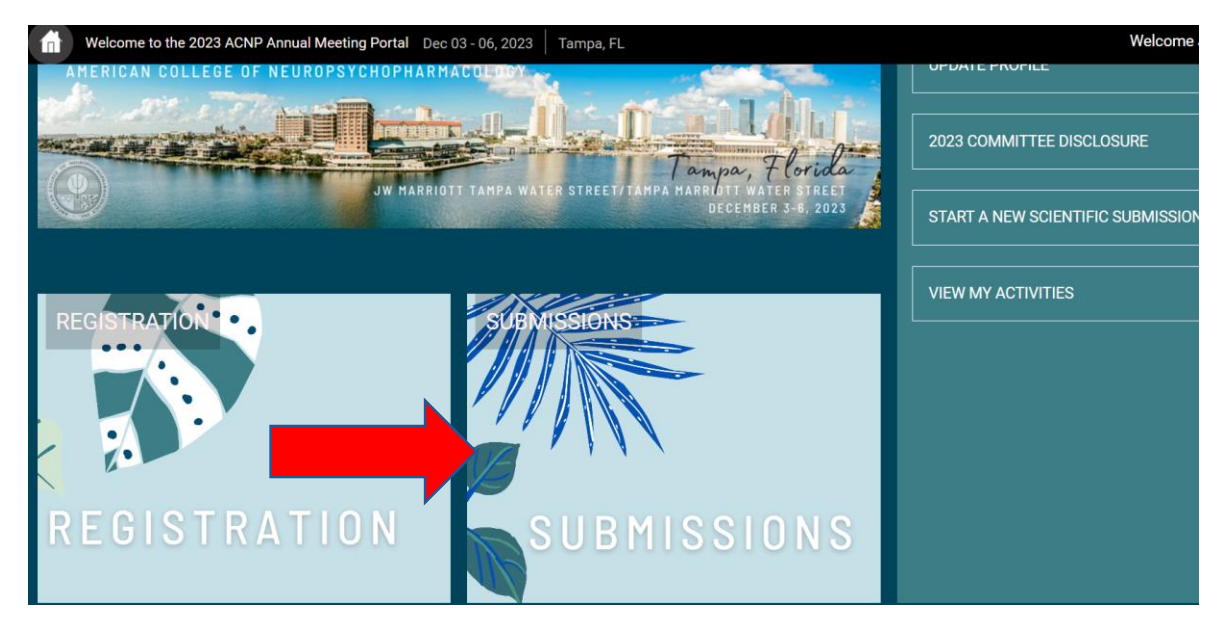

**2. Select "Access Submissions Dashboard"**

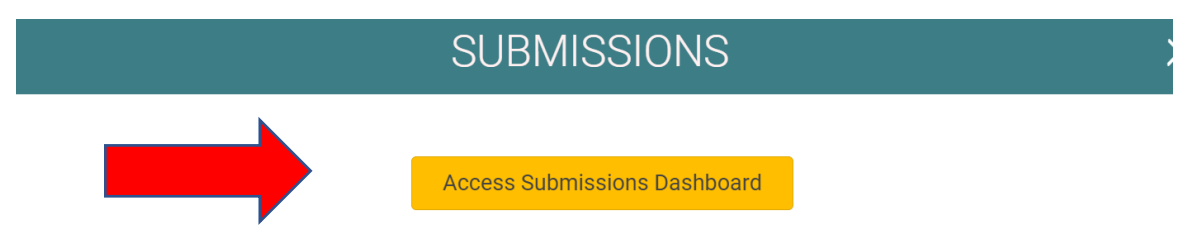

## **Panel, Mini-Panel, Study Group, and Poster** Submissions for the 2023 Annual Meeting will open soon.

3. **Select the nominee in the list below the blue boxes and follow the prompts to complete the nomination.** 

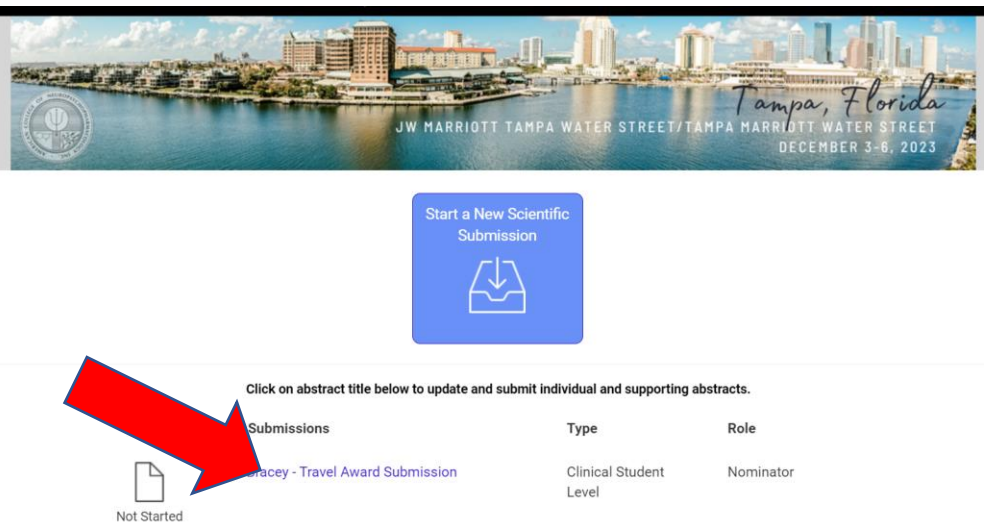

**4. Be sure to click the "Submit" button at the end. The "Save" option will not submit the nomination.** 

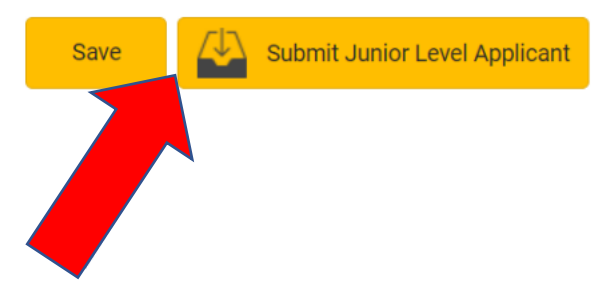